## **Quick Start**

### **Is this your first time registering with the AskREACH supplier front end?**

#### **Get started in only three steps!**

### **1. Register**

- **A.** To connect to the AskREACH supplier front end, **go to** <https://suppliers.askreach.eu/>
- **B.** Choose **"Register"** at the bottom of the screen
- **C. Enter** the information, click "**Register**" and follow the instructions.

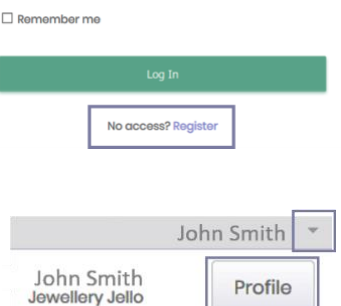

**I** Change company

About the project

Settings

 $\boxed{\rightarrow}$  Logout

Log In

# **2. Add company information**

**D.** Add company information at the "**Profile**" page. If you are a barcode owner, claim your barcodes/company prefixes at the bottom of the page.

# **3. Upload articles**

- **E.** Go to the "Barcode Range Declaration" tab to add the information for a range of barcodes of articles with SVHC concentrations < 0.1 % (w/w) **OR**
- **F.** Go to "**Article declaration**" and click "**Add article**" to add single articles **OR**
- **G.** To bulk-upload multiple articles, click "**More**", then "**Import**" and upload your pre-filled AskREACH supplier declaration form (.xlsx) file. Find the Excel file [here](https://assets.askreach.eu/static/sfe/index.html)**.**

**ELE** English  $\overline{a}$ 

**You have successfully added your barcodes and article information about substances of very high concern (SVHCs) in the AskREACH database! After we have contacted your company and verified your registration, your article data will be available to app users. Find more detailed information on the use of the supplier front end in the [user manual.](https://assets.askreach.eu/static/sfe/index.html)**